# **Инструкция по использованию Конфигуратора Серии CX (CX series Configurator) SRF20-90100CX (А1)**

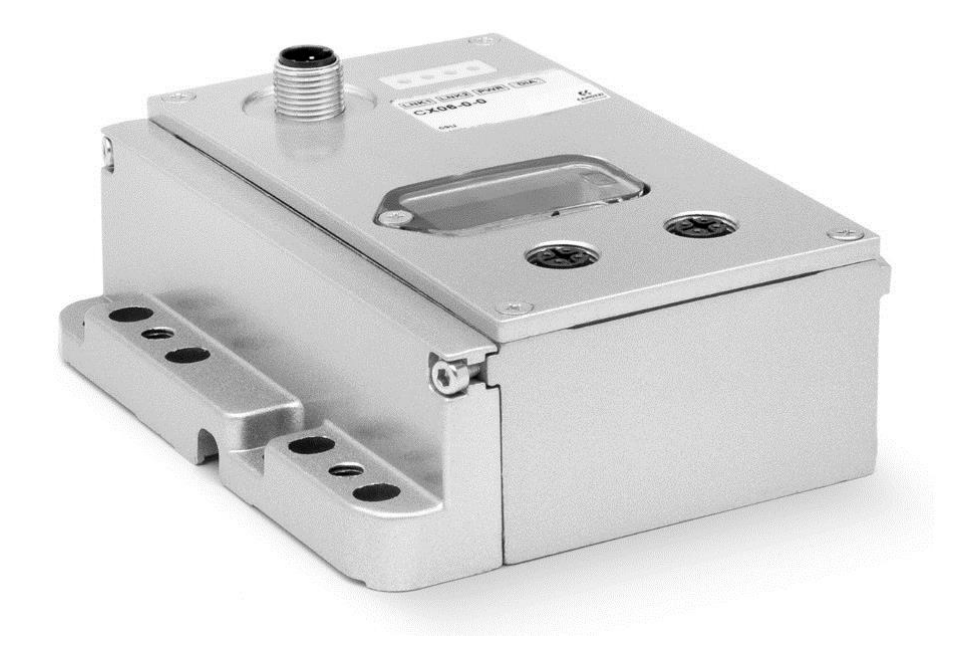

ООО «Камоцци Пневматика», 2020

Инструкция по использованию

Конфигуратора Серии СХ (CX series Configurator)

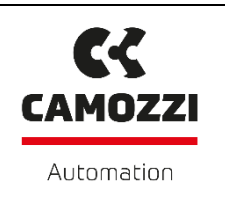

## **ОГЛАВЛЕНИЕ**

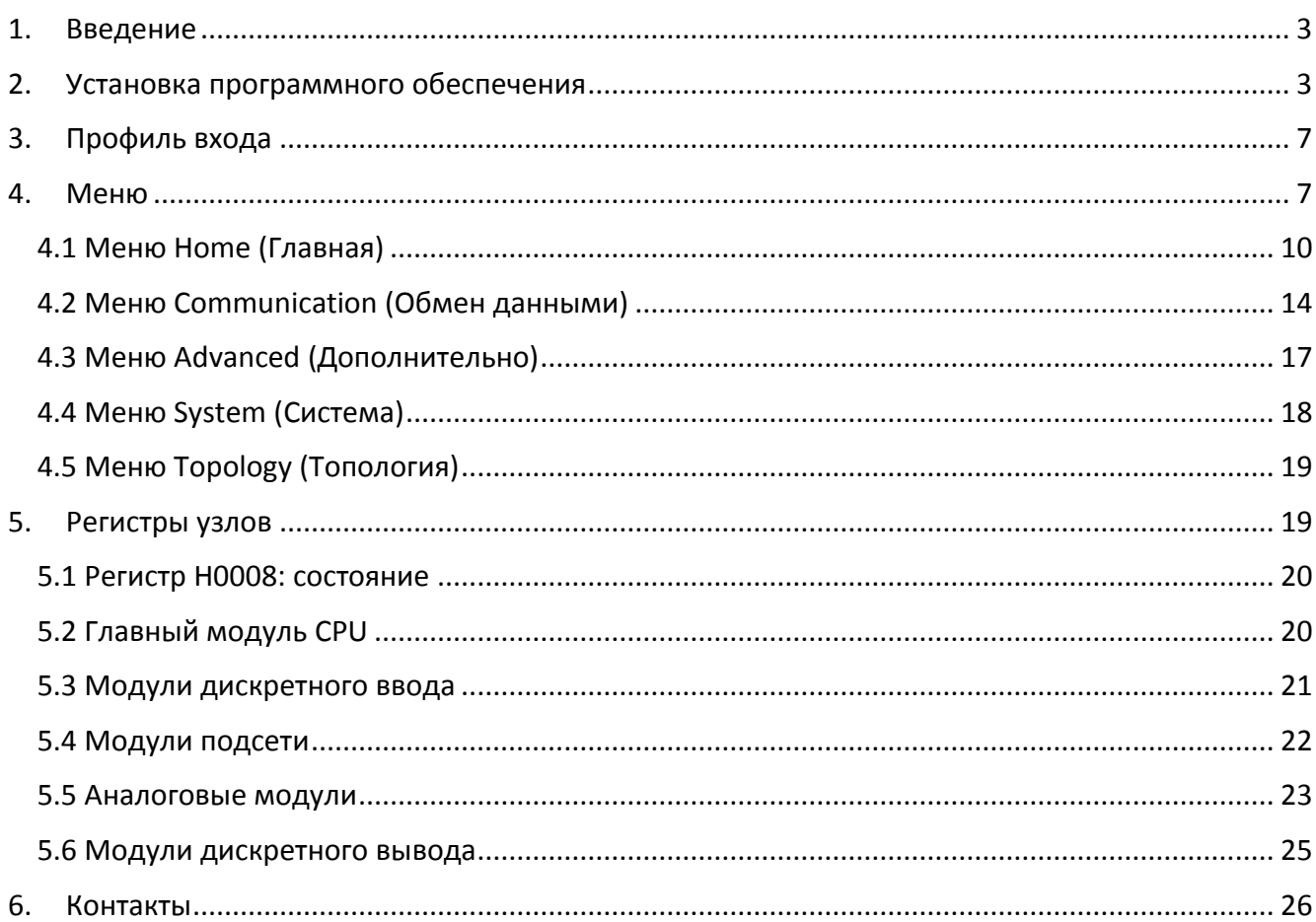

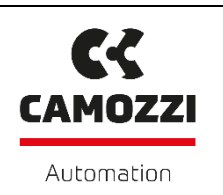

### <span id="page-2-0"></span>**1. ВВЕДЕНИЕ**

Целью данной **Инструкции по использованию Конфигуратора Серии CX** является описание процесса установки, структуры и функций программного обеспечения **CX Series Configurator** (далее – Конфигуратор) для конфигурирования мультифункционального модуля Серии CX.

#### <span id="page-2-1"></span>**2. УСТАНОВКА ПРОГРАММНОГО ОБЕСПЕЧЕНИЯ**

Для начала процесса установки Конфигуратора запустите от имени Администратора файл Setup CX Configurator.exe, который можно скачать с сайта [https://en.automation.camozzi.com/.](https://en.automation.camozzi.com/) После этого появится экран установки (рисунок 1).

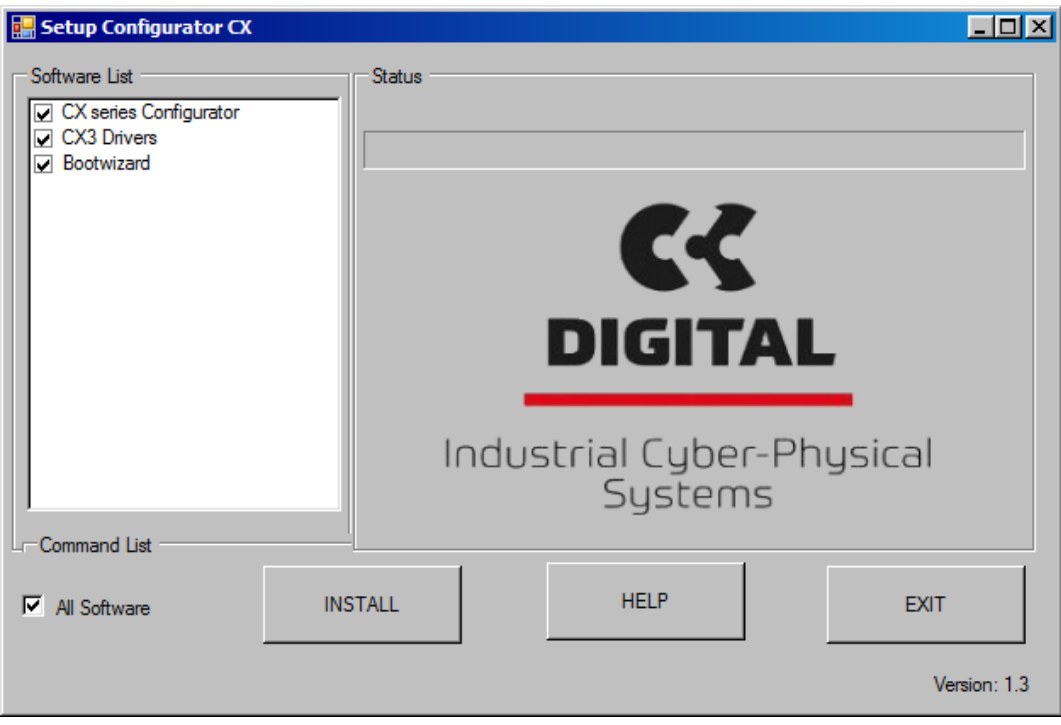

Рисунок 1 – Окно установки программы

С левой стороны окна расположен список программ, которые можно установить:

- **CX series Configurator**: программное обеспечение для управления Серией CX.
- **CX3 Drivers**: драйвер для подключения Серии CX к Конфигуратору.
- **Bootwizard**: программа для программирования модуля CPU.

В нижней части показан следующие команды:

- **All Software**: если стоит галочка, то будут установлены все программы из списка.
- **INSTALL**: начать установку.

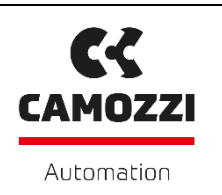

- **HELP**: открыть справку по установке.
- **EXIT**: выйти из меню установки.

После нажатия кнопки **INSTALL** появится новое окно (рисунок 2). Весь последующий процесс установки сводится к последовательному нажатию кнопки **Next** при появлении новых окон. Нажимаем **Next**.

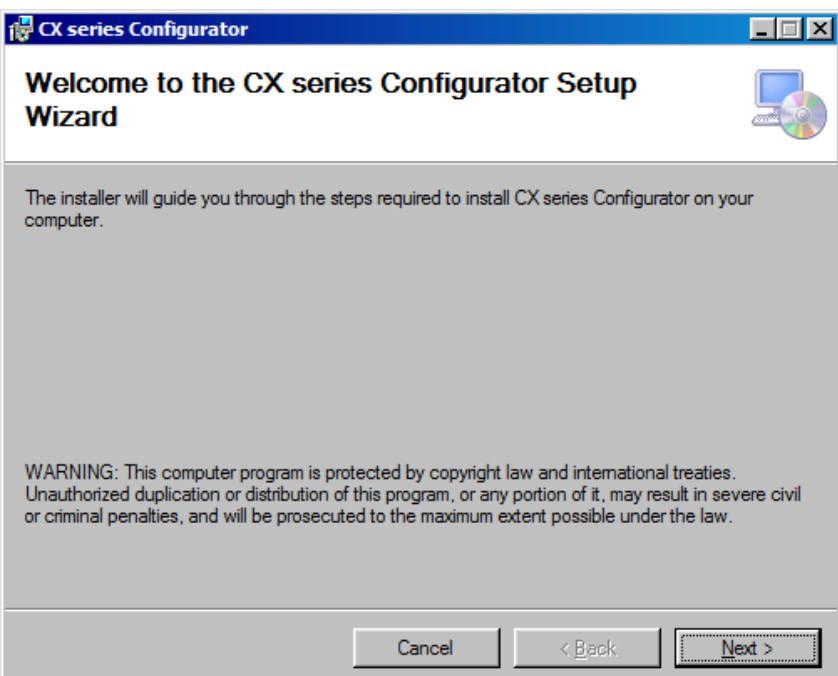

Рисунок 2 – Окно установки программы

Инструкция по использованию Конфигуратора Серии CX (CX series Configurator)

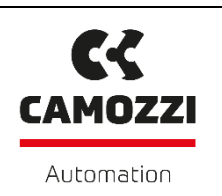

## Нажимаем **Next** (рисунок 3).

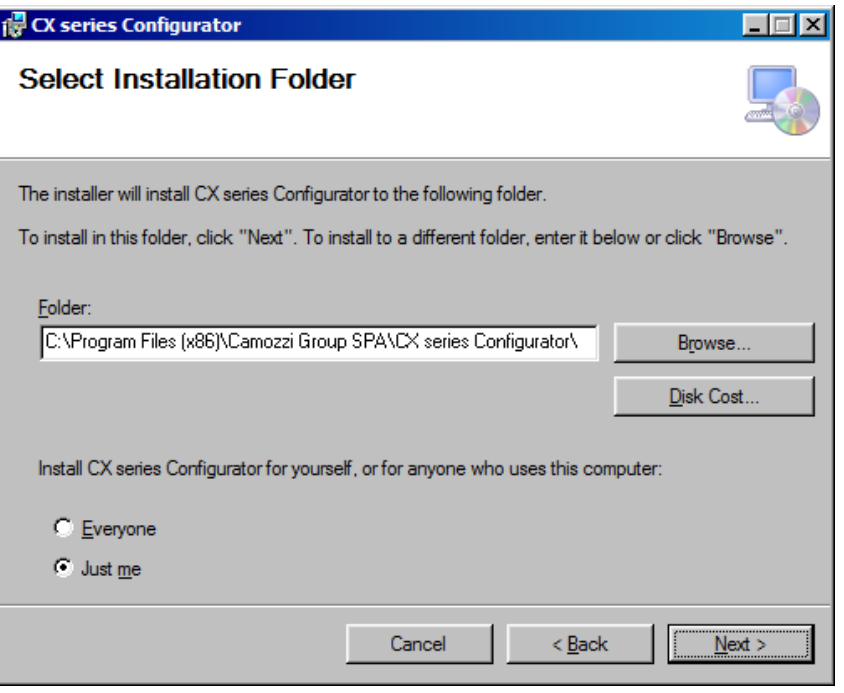

Рисунок 3 – Окно установки программы

Нажимаем **Next** (рисунок 4).

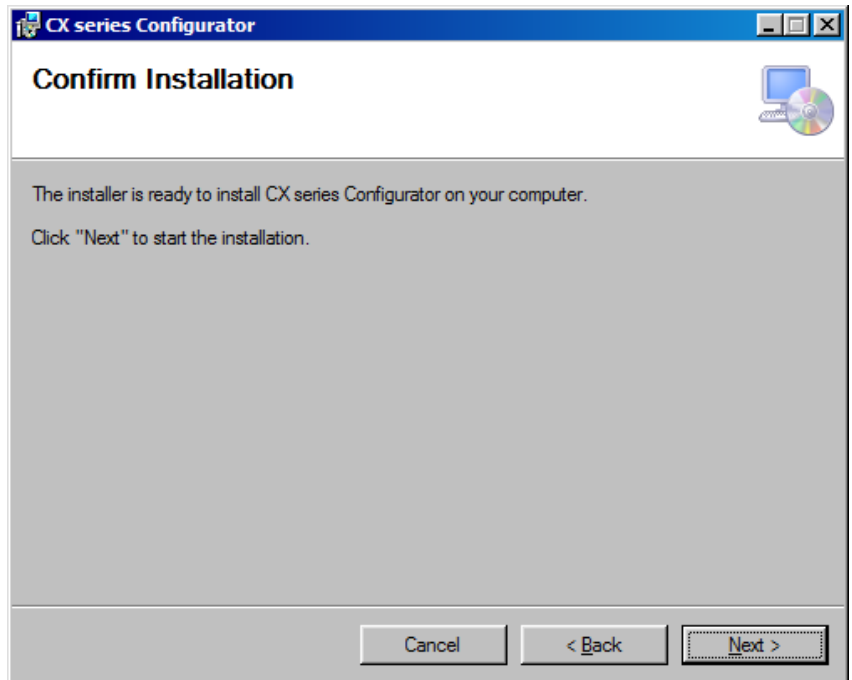

Рисунок 4 – Окно установки программы

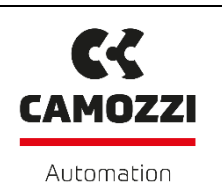

Идет процесс установки (рисунок 5).

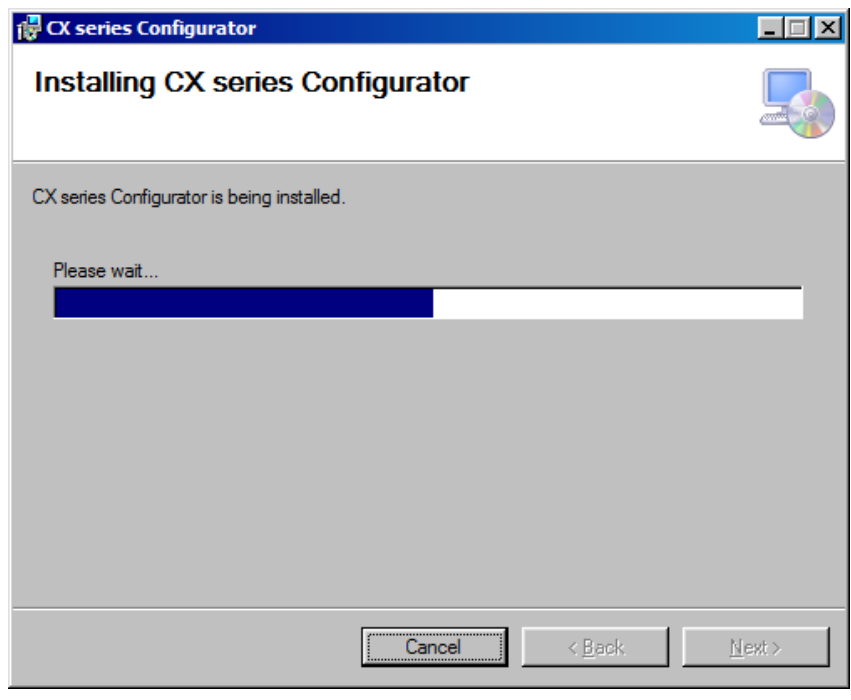

Рисунок 5 – Окно установки программы

После завершения установки необходимо нажать кнопку **Close** (рисунок 6). На рабочем столе появится ярлык **CX series Configurator**.

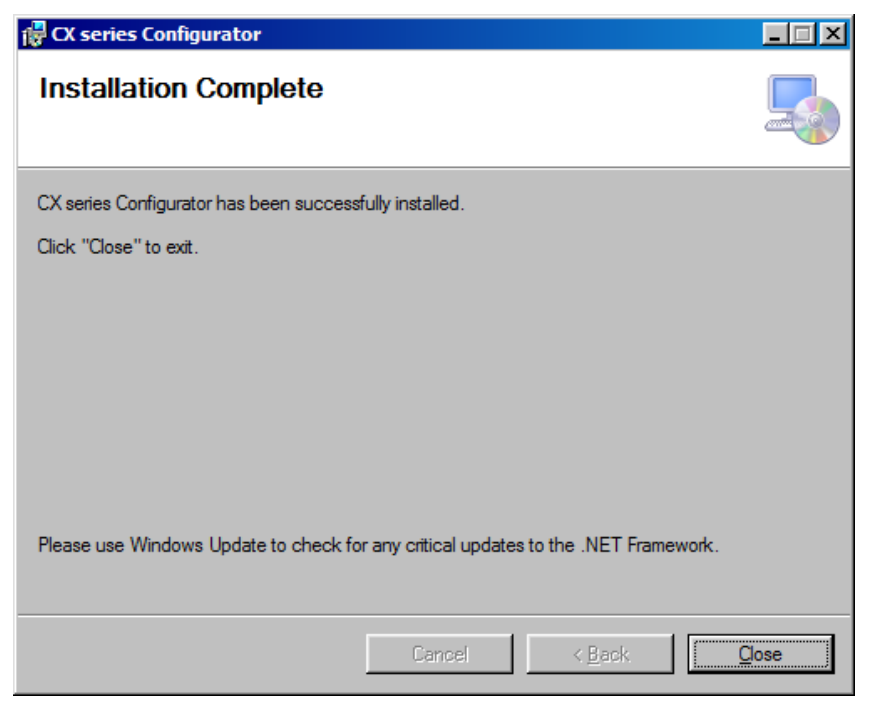

Рисунок 6 – Окно установки программы

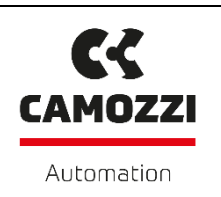

### <span id="page-6-0"></span>**3. ПРОФИЛЬ ВХОДА**

В Конфигураторе есть три разных режима доступа, в зависимости от выбираемого профиля:

- 1) **User (Пользователь)**: этот профиль выбирается по умолчанию. Доступ ограничен базовыми функциями, позволяющими конфигурировать основные сети.
- 2) **Customer (Клиент)**: расширенные функции профиля **Пользователь**. Если пароль сохранен в модуле CPU, то он потребуется при входе.
- 3) **Factory (Производитель)**: этот профиль зарезервирован для сотрудников Camozzi.

#### <span id="page-6-1"></span>**4. МЕНЮ**

В Конфигураторе следующая структура Меню:

- **Home (Главная)**: это меню отображается при запуске Конфигуратора (рисунок 7). Содержит все базовые возможности для чтения конфигурации оборудования.
- **Communication (Обмен данными)**: содержит все базовые настройки модуля CPU с возможностью изменения их значения.
- **Advanced (Дополнительно)**: включает возможности для управления «пустыми узлами» («dummy nodes»).
- **System (Система)**: содержит базовые возможности для установки/сброса регистров и других функциональных возможностей нижнего уровня.
- **Topology (Топология)**: содержит функции по сохранению конфигурации оборудования во внешний файл, импорт внешней конфигурации, сравнение двух конфигураций и загрузка в CPU внешней конфигурации.

Инструкция по использованию

### Конфигуратора Серии CX (CX series Configurator)

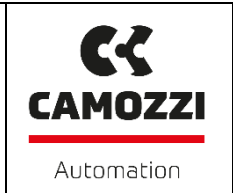

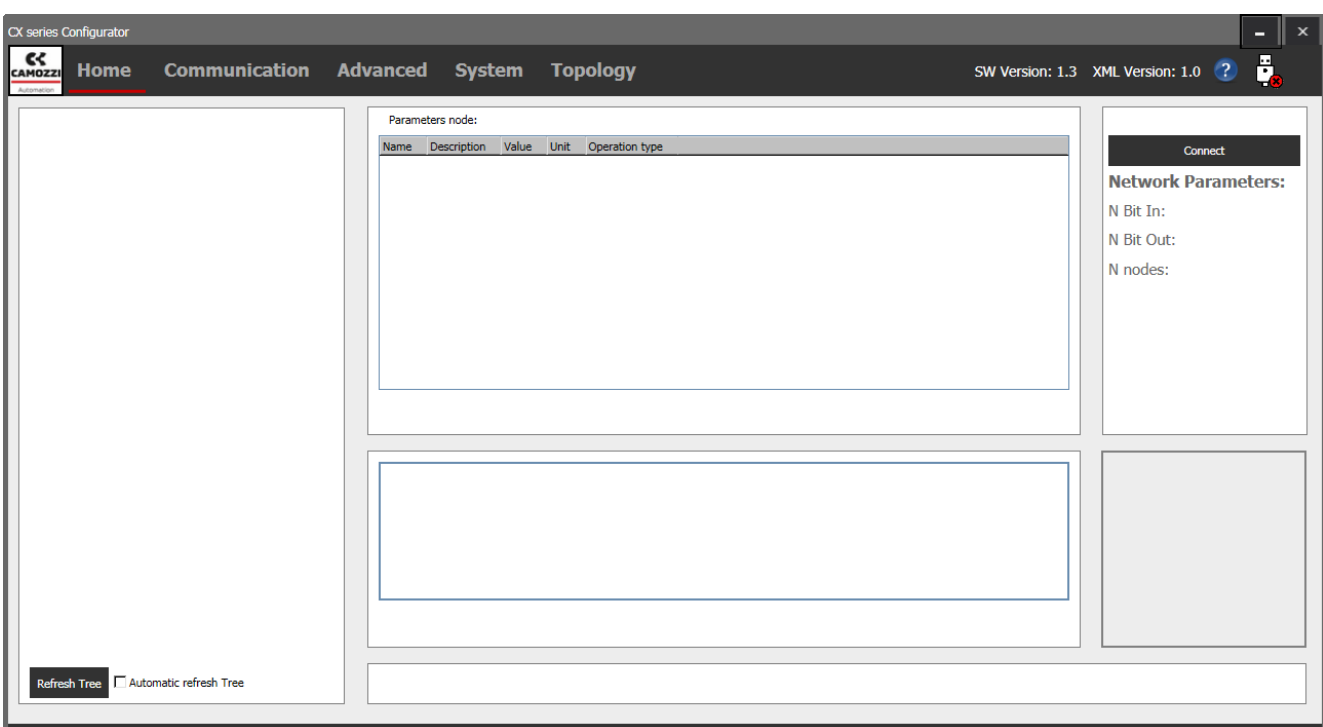

Рисунок 7 – Меню Home

Для работы с Конфигуратором подключите кабель micro-USB от компьютера или ноутбука к разъему главного модуля CPU (находится под смотровым окошком). Автоматически начнется процесс определения и установки драйвера подключенного устройства. Запустите Конфигуратор и выберите команду **Connect** в правом верхнем углу меню **Home** для подключения к модулю. Когда появится всплывающее окно (рисунок 8), выберите нужный COM порт из раскрывающегося списка и нажмите на кнопку **Connect**. Для того, чтобы определить, какой COM порт соответствует подключаемому устройству, необходимо пройти следующий путь: Пуск -> Панель управления -> Диспетчер устройств -> Порты (COM и LTP).

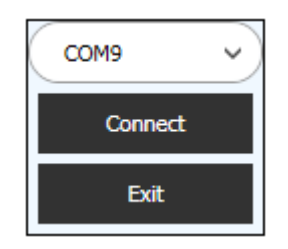

Рисунок 8 – Окно подключения COM порта

Если Конфигуратор подключен к главному модулю CPU, то символ USB (рисунок 9) в правой верхней части станет зеленым.

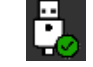

Рисунок 9 – Символ USB при подключении

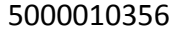

Инструкция по использованию Конфигуратора Серии CX (CX series Configurator)

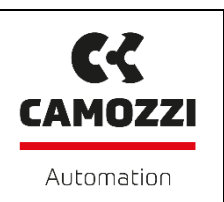

Для изменения профиля входа нажмите кнопку **Login (Войти)** под кнопкой **Disconnect (Отключиться)**. В появившемся окне (рисунок 10) выберите профиль, при необходимости, введите пароль и нажмите кнопку **Ok**. Дальнейшая работа с модулем будет проводиться в профиле **Customer (Клиент)**. Поэтому при работе в других профилях могут быть недоступны некоторые функции, описанные в этой инструкции.

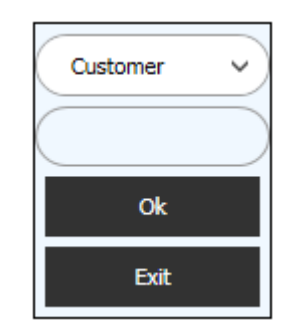

Рисунок 10 – Окно входа в профиль

В верхней части меню (рисунок 11) всегда можно посмотреть актуальный профиль входа.

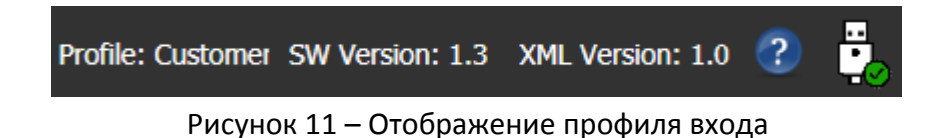

Инструкция по использованию Конфигуратора Серии CX (CX series Configurator)

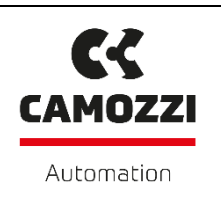

#### <span id="page-9-0"></span>**4.1 Меню Home (Главная)**

Меню **Home** разделено на четыре части (рисунок 12).

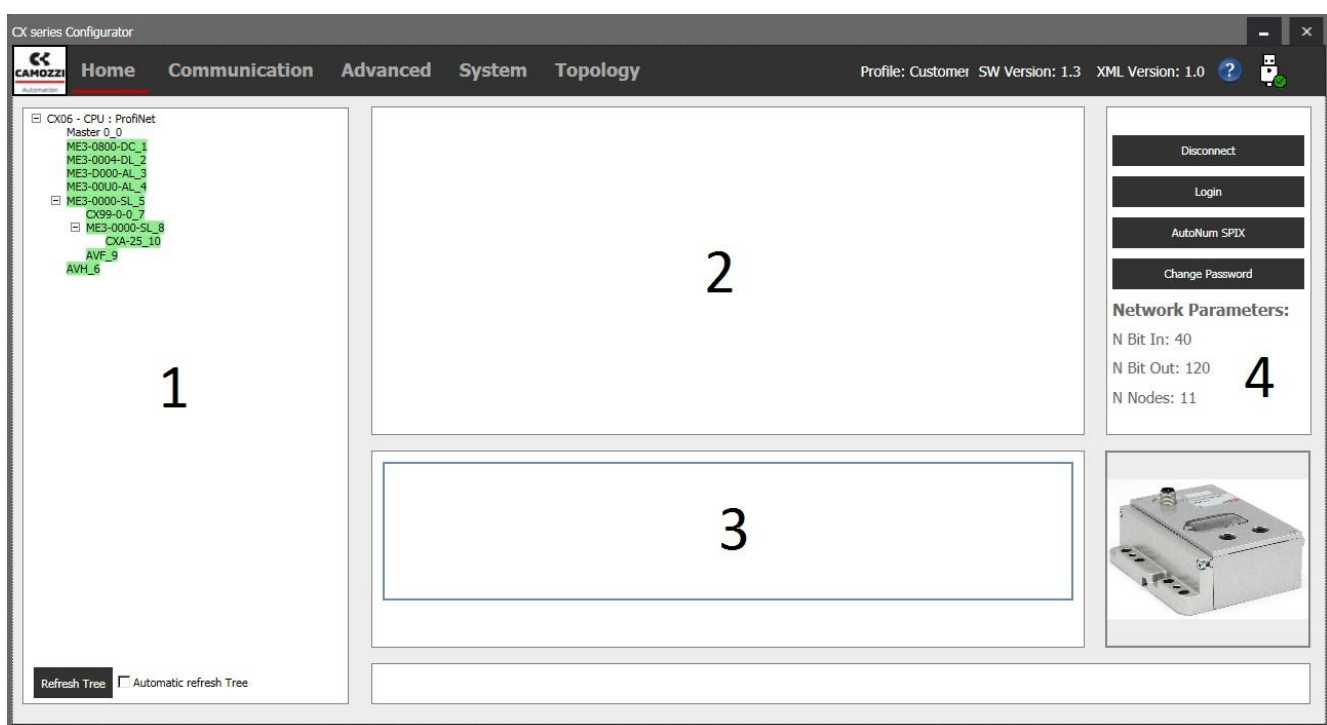

Рисунок 12 – Разделы меню Home

Раздел 1: отображает дерево со всеми узлами и их взаимное расположение в сети. Каждый узел, за исключением главного модуля CPU, может иметь определенный цвет, который идентифицирует его состояние:

### $3e$ леный  $-$  узел подключен.

Белый  $\vert$  – узел находится в дереве, но не распознан в сети, возможно, он отключен или подключен неправильно. Необходимо перезагрузить дерево.

 $\frac{\text{Meатый}}{\text{Mearmi}}$  – узел распознан, но работает некорректно, возможно, напряжение не 24 V DC.

Серый | - узел пустой (фиктивный). Узлы, которые физически отсутствуют, но могут быть добавлены позже.

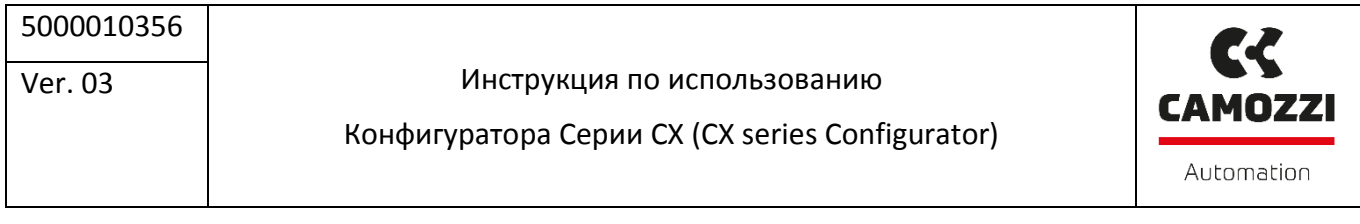

В дереве первые две строки относятся к типу CPU (рисунок 13), в частности, подключен модуль CX06 с интерфейсом Profinet. Ниже CPU находятся другие узлы сети, которым присваивается автоматическая нумерация. Главный модуль, или Master, имеет нумерацию 0.

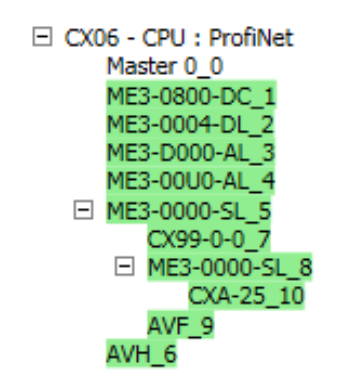

Рисунок 13 – Дерево узлов

В следующей таблице показаны все узлы (модули), которые могут потенциально присутствовать в дереве.

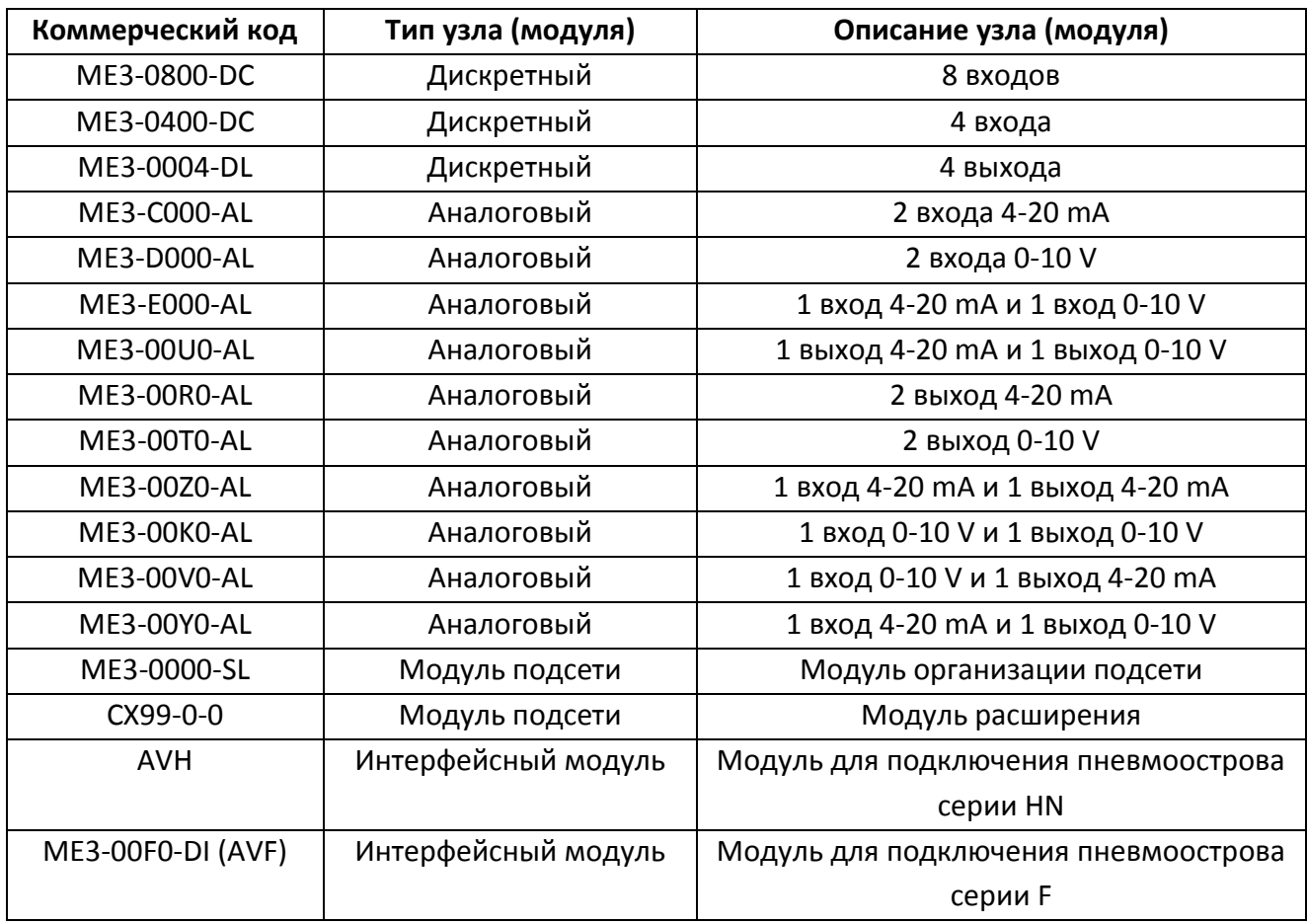

#### Инструкция по использованию

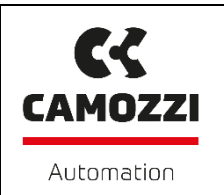

#### Конфигуратора Серии CX (CX series Configurator)

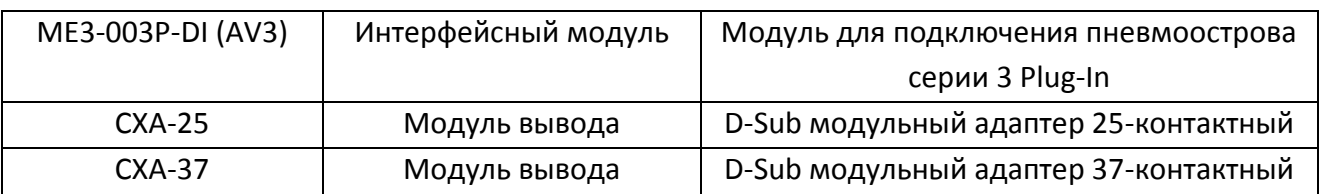

В нижней части раздела 1 находятся команды:

- **Refresh\_tree** (Ручное обновление дерева): запустить обновление дерева вручную.
- **Automatic refresh tree** (Автоматическое обновление дерева): если поставить галочку, то обновление будет выполняться циклически с заданным фиксированным периодом времени.

Раздел 2: в таблице (рисунок 13) отображаются параметры выбранного узла, в данном случае, главного модуля CPU: адрес регистра, описание, значение регистра, единица измерения и тип операции (чтение, если пустая ячейка, или с доступом для записи).

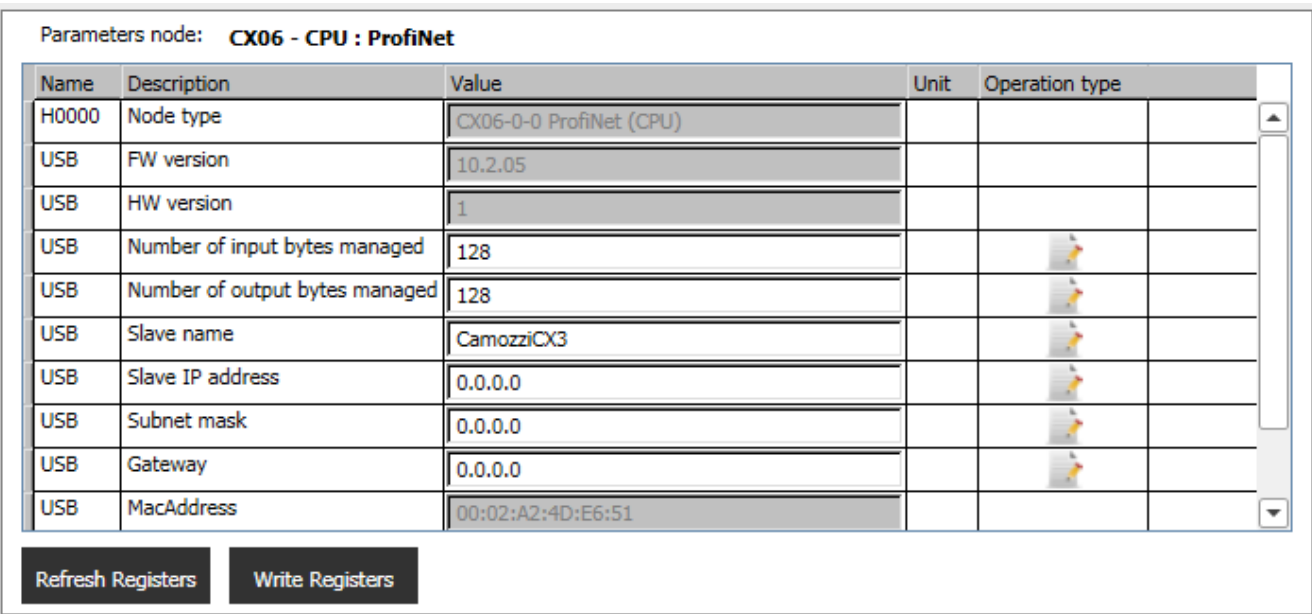

Рисунок 13 – Параметры узла (Главного модуля CPU)

Внизу таблицы находятся команды:

- **Refresh Registers (Обновить регистры)**: начать обновление всех регистров.
- **Write Registers (Записать регистры)**: сохранить в памяти узла все регистры.

Раздел 3: в этом разделе отображается состояние узлов (подключенных модулей). В случае модуля дискретных входов (рисунок 14) видно, что он имеет 8 входных сигналов, на первый из которых подан сигнал управления (зеленая индикация), а на остальных семи сигнал отсутствует

Инструкция по использованию Конфигуратора Серии CX (CX series Configurator)

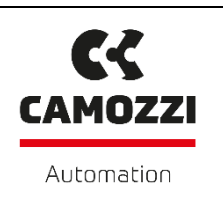

(оранжевая индикация). Под информацией о состояниях есть команды для обновления: **Refresh status (Обновить статус)** – команда обновления вручную, **Automatic refresh (Автоматическое обновление)** – включает автоматическое обновление.

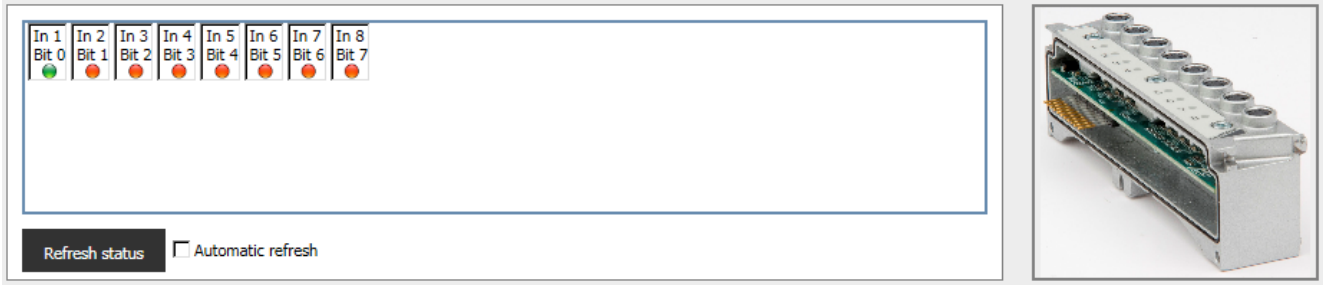

Рисунок 14 – Раздел 3 с информацией о состояниях входов

В случае дискретных выходов (рисунок 15) команды под информацией о состоянии сигналов следующие:

- **Change State DO**: изменить состояние выбранного выхода.
- **All ON**: включить все выходы.
- **All OFF**: отключить все выходы.

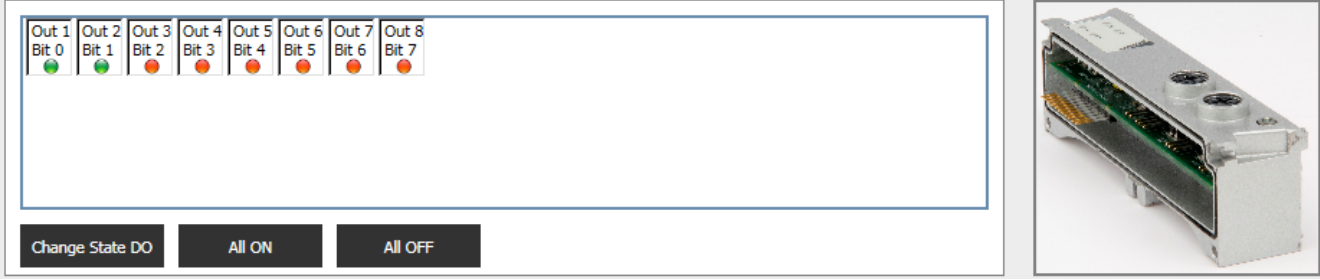

Рисунок 15 – Раздел 3 с информацией о состояниях выходах

Таким образом можно проверить работоспособность и правильность подключения соленоидов дискретных распределителей. Для этого выбирается соответствующий выход (на рисунке выбраны Out 1 и Out 2) и нажимается кнопка **Change State DO**. После подачи сигнала управления на соленоидах распределителей должны загореться светодиоды индикации. Так имитируется работа распределителей с помощью Конфигуратора.

Раздел 4: в этом разделе (рисунок 16) содержаться следующие основные команды:

- **Connect/Disconnect**: для подключения или отключения Конфигуратора к модулю через кабель micro-USB.
- **Login**: для входа в профиль.
- **AutoNum SPIX**: запуск автоматической нумерации сети SPIX.

**Td CAMOZZI** Automation

- Конфигуратора Серии CX (CX series Configurator)
- **Handle password**: установить и сохранить в памяти CPU пароль, который потребуется для работы с профилем Customer (Клиент).
- **Start log system**: если выбрать эту команду, то запускается журнал системы и Конфигуратор сохраняет во внешний файл выполненные команды.

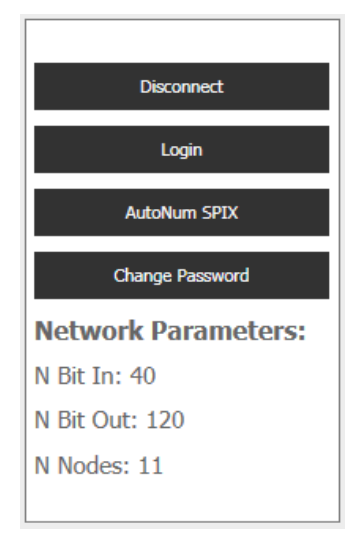

Рисунок 16 – Раздел 4

Под этими командами указываются **Networks Parameters (Параметры сети)**: N Bit In (Количество бит входов), N Bit Out (Количество бит выходов) и N Nodes (Количество узлов).

### <span id="page-13-0"></span>**4.2 Меню Communication (Обмен данными)**

В этом меню (рисунок 17) указаны значения регистров CPU и информация о протоколе обмена данными.

Инструкция по использованию

#### Конфигуратора Серии CX (CX series Configurator)

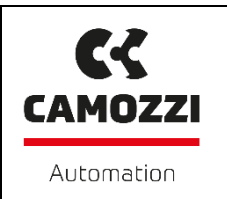

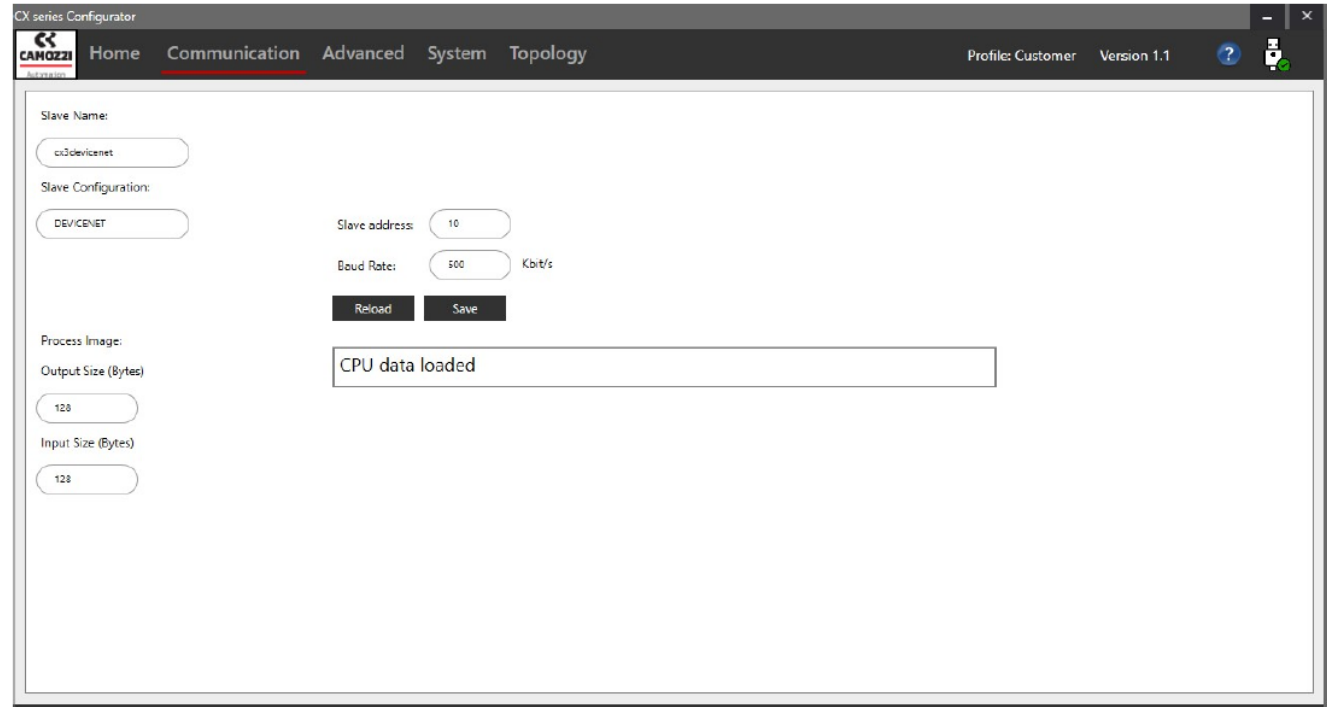

Рисунок 17 – Меню Communication

Представленные значения:

- **Slave address, Baud Rate (Адрес ведомого устройства и скорость передачи данных)**: для CPU с интерфейсами CanOpen (CX03), DeviceNet (CX02) или Profibus (CX01).
- **IP-адрес (IP Address), маска IP-адреса (IP Mask), IP-шлюз (IP Gateway) и MAC-адрес (MAC Address)**: для CPU с интерфейсом Ethernet (рисунок 18).
- **Slave Name (Имя ведомого устройства)**: имя CPU.
- **Slave Configuration (Конфигурация ведомого устройства)**: протокол обмена данными CPU.
- **Process Image (Отображение процесса)**: количество входов и выходов, используемых в обмене данными с контроллером.

В соответствии с используемым протоколом обмена данными в последовательном подключении узлов, визуализируются только некоторые значения. В нижней части есть две команды: **Reload (Перезагрузка)** – для перезагрузки значений и **Save (Сохранить)** – для сохранения значений в памяти CPU.

Например, чтобы изменить IP-адрес (если подключены CPU с интерфейсом Ethernet) необходимо сделать следующее:

1. Откройте Конфигуратор и войдите в систему через профиль Customer (Клиент).

2. Откройте меню Communication (Обмен данными) (рисунок 18).

Инструкция по использованию

Конфигуратора Серии CX (CX series Configurator)

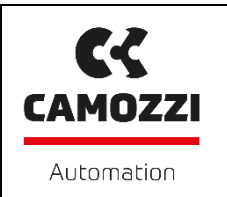

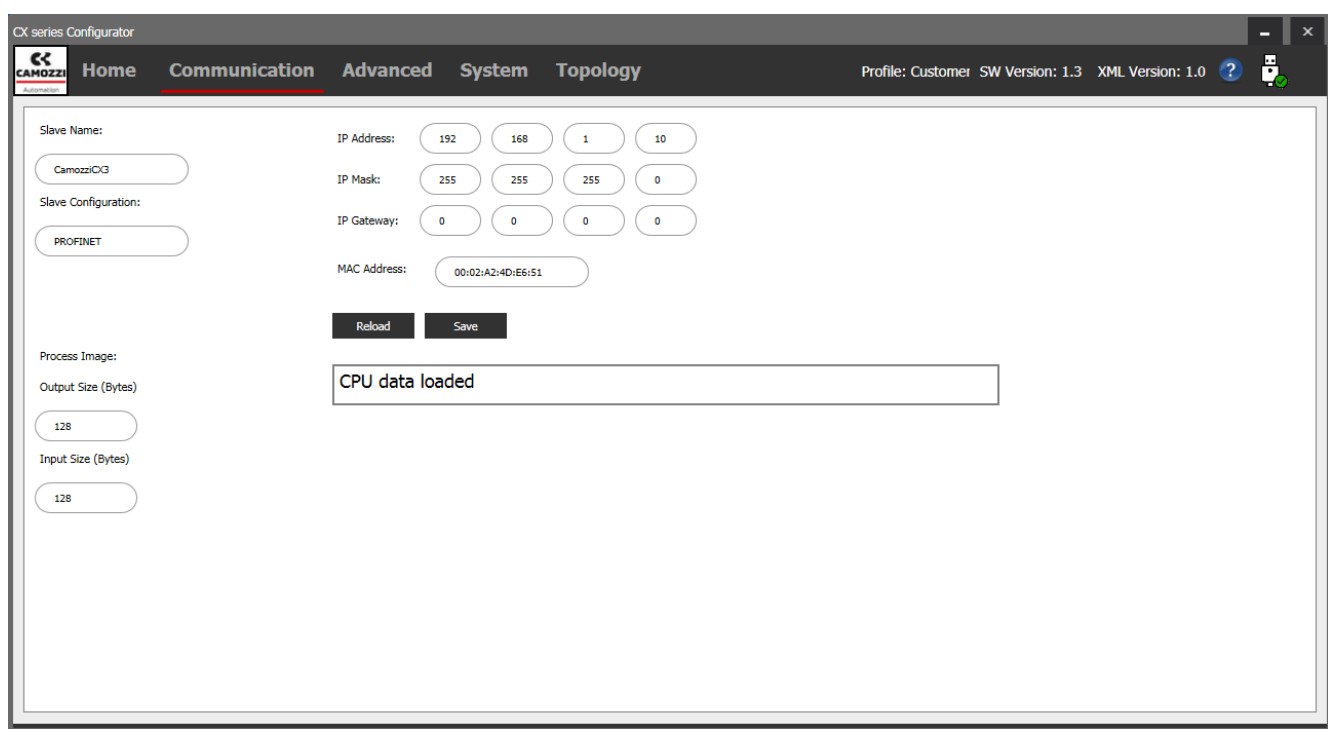

Рисунок 18 – Меню Communication с интерфейсом Profinet

3. Выделите ячейку IP и вставьте новое значение (рисунок 19).

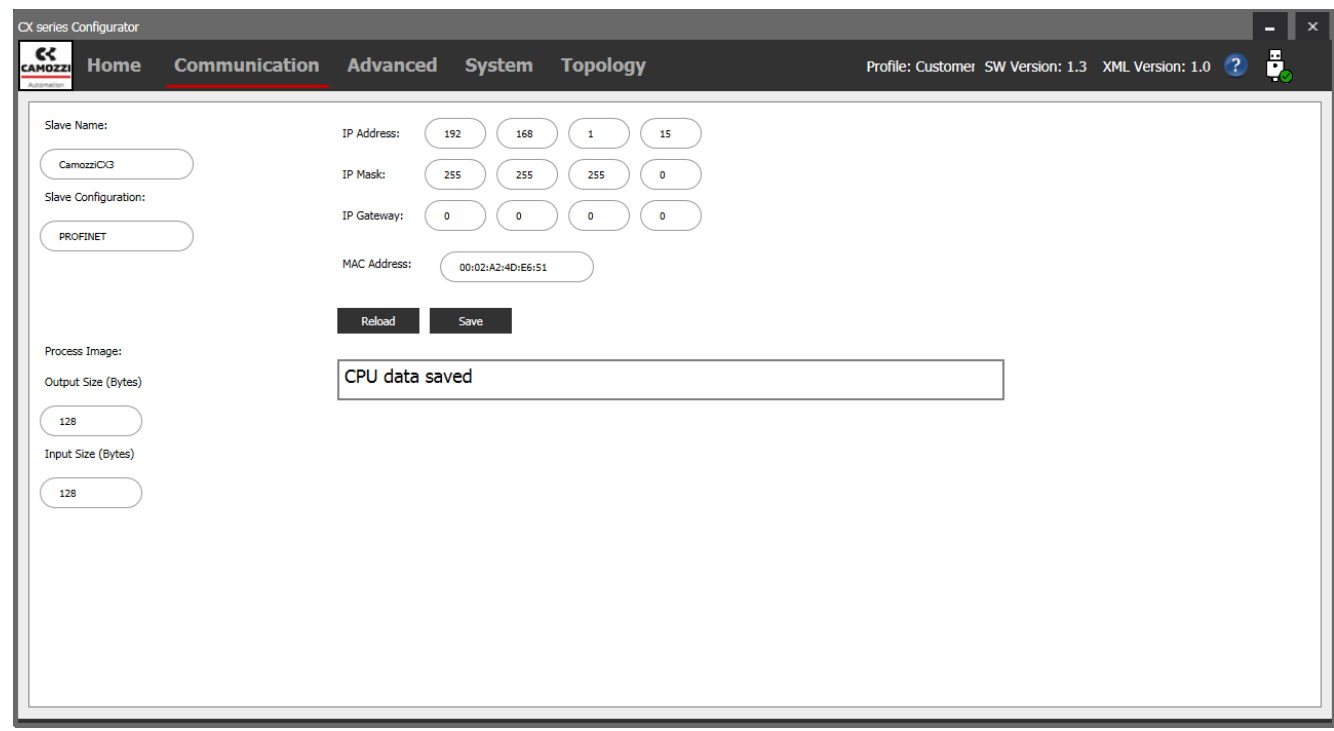

Рисунок 19 – Изменение IP-адреса

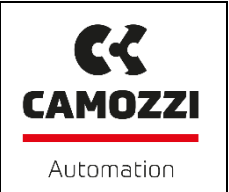

Конфигуратора Серии CX (CX series Configurator)

4. Нажмите кнопку **Save (Сохранить)**, после чего появится сообщение **CPU data saved (Данные CPU сохранены)**.

## <span id="page-16-0"></span>**4.3 Меню Advanced (Дополнительно)**

В меню **Advanced** (рисунок 20) возможно управлять «пустыми» узлами. В левой части находится список узлов, в правой части расположены ячейки для ввода новых пустых узлов, а по середине – команды для управления пустыми узлами. Характеристики, необходимые для нового пустого узла:

- **Address (Адрес)**: адрес, в который будет помещен новый узел.
- **Num Bits Input**: количество входов узла (максимум 64).
- **Num Bits Output**: количество выходов узла (максимум 64).

Доступные команды:

- **Add (Добавить):** если требуемые характеристики внесены, добавите новый узел в список.
- **Delete (Удалить):** удалить узел, выбранный из списка.
- **Load (Загрузить):** загрузить узлы в список в сети.
- **Export (Переместить):** экспортировать список узлов во внешний файл.
- **Import (Вставить):** импортировать список узлов из внешнего файла**.**
- **Clear (Очистить):** удалить все узлы в списке.

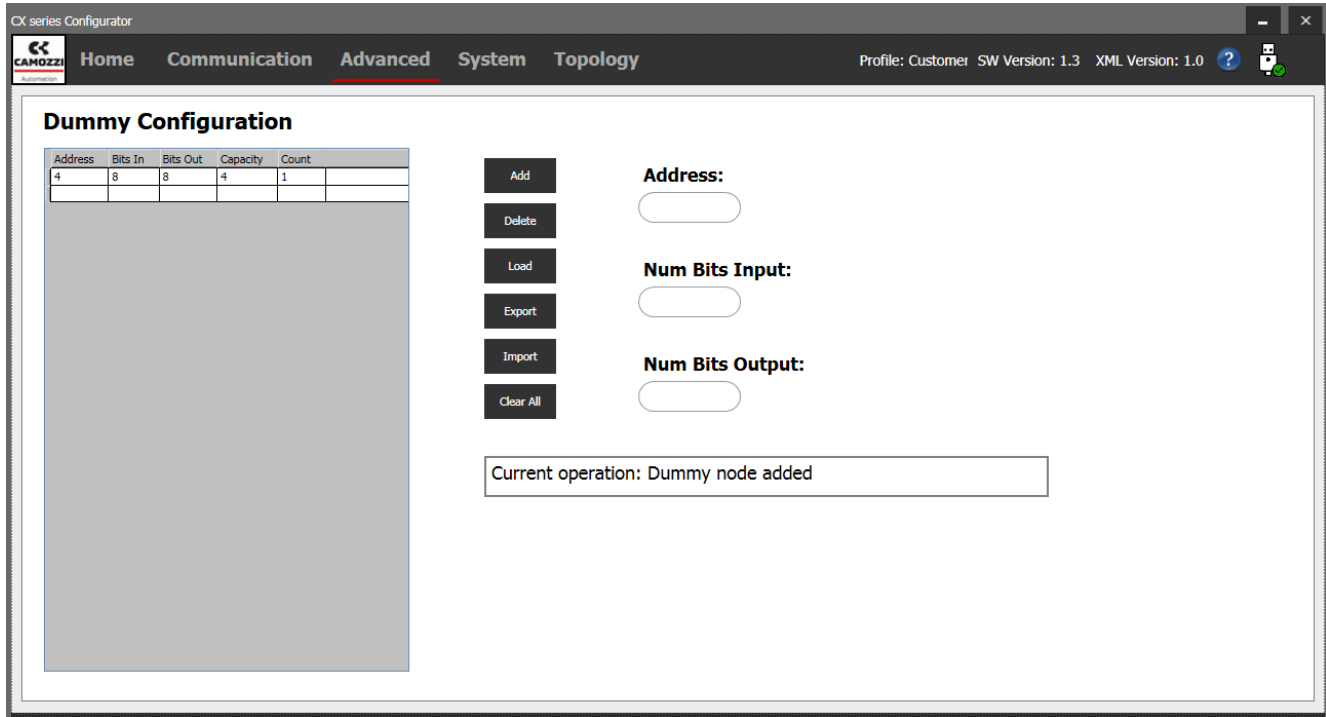

Рисунок 20 – Меню Advanced

Инструкция по использованию Конфигуратора Серии CX (CX series Configurator)

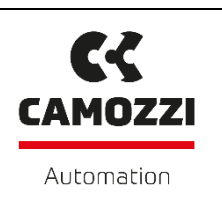

#### <span id="page-17-0"></span>**4.4 Меню System (Система)**

В этом меню есть команды, полезные для управления системой (рисунок 21).

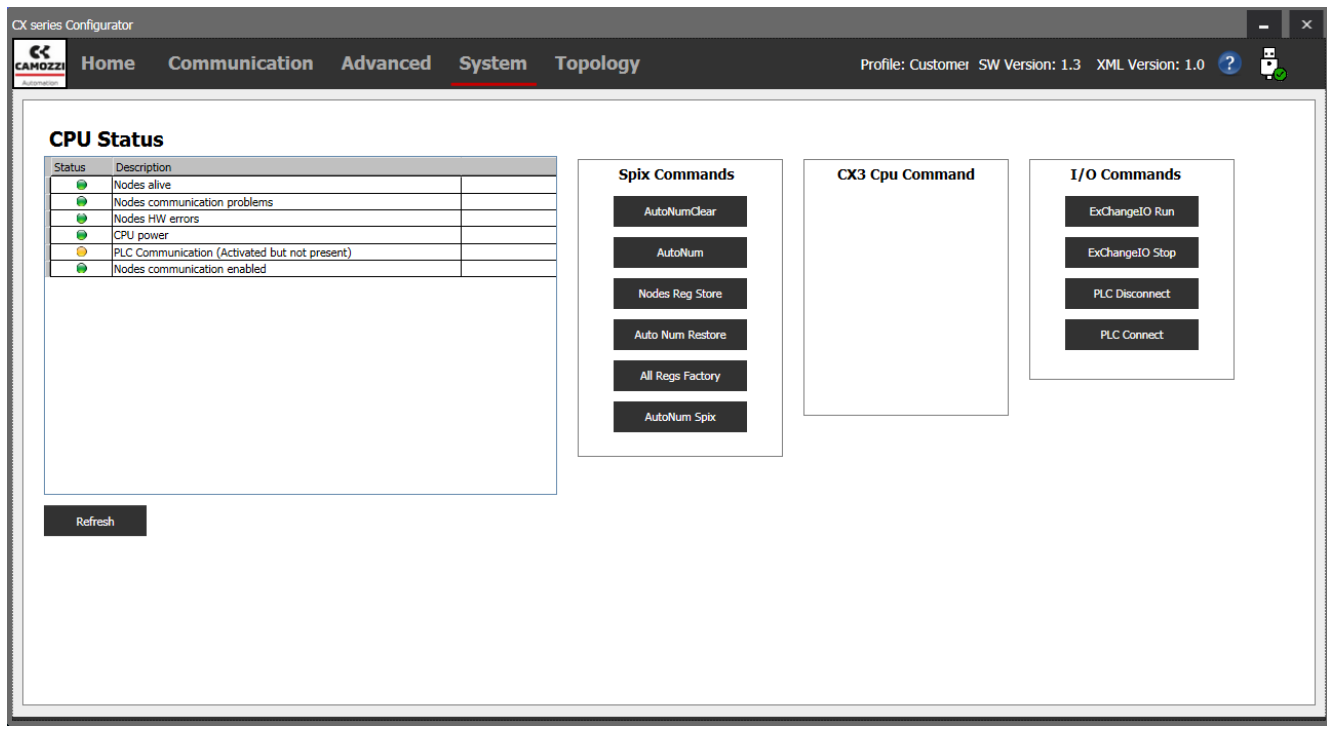

Рисунок 21 – Меню System

Слева находится список аварийных сигналов с кнопкой **Refresh (Обновить)** для их перезагрузки. Остальные функции разделены в подменю. Команды модуля SPIX:

- **AutoNumClear:** отменить автонумерацию в памяти узлов.
- **AutoNum:** начать автонумерацию.
- **Nodes Reg Store:** сохранить все регистры в памяти узлов.
- **Auto Num Restore:** сохранить автонумерацию в памяти узлов.
- **All Regs Factory:** представить все регистры узлов в первоначальном состоянии.
- **AutoNum Spix:** запуск автоматической нумерации сети SPIX.

Команды CPU CX06 в этом меню зарезервированы для персонала Камоцци. I/O команды:

- **ExChangeIO Run (Запустить ExChangeIO)**: возможность обмена данными по внутренней сети SPIX.
- **ExChangeIO Stop (Остановить ExChangeIO)**: невозможность обмена данными по внутренней сети SPIX.
- **PLC Disconnect (Отключить ПЛК)**: невозможность обмена данными между ПЛК и CPU. Отключается для проведения отладочных работ без ПЛК.

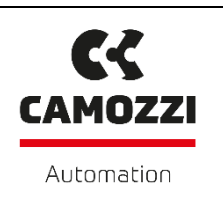

 **PLC Connect (Подключить ПЛК)**: возможность обмена данными между ПЛК и CPU. Включается после проведения отладочных работ.

## <span id="page-18-0"></span>**4.5 Меню Topology (Топология)**

В этом меню (рисунок 22) можно управлять структурой сети: экспортировать, импортировать и сравнивать внешнюю структуру с фактической.

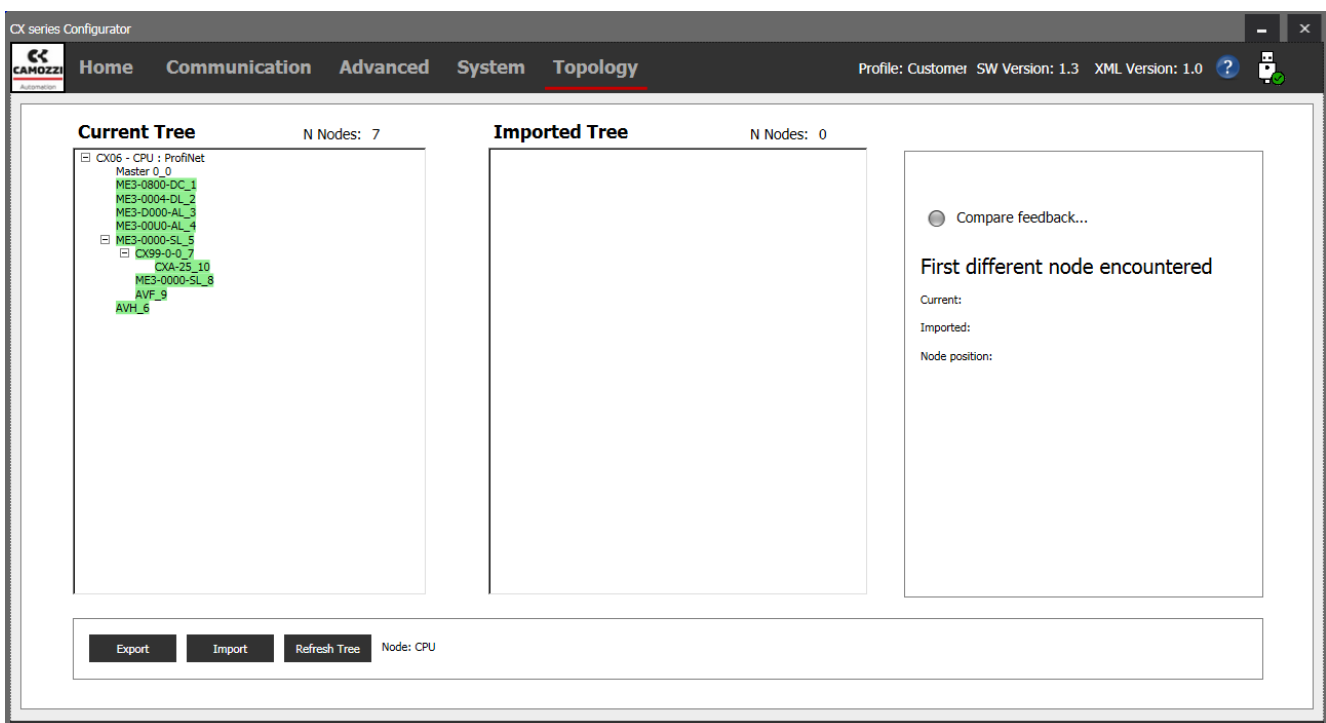

Рисунок 22 – Меню Topology

В верхней части показаны текущее дерево и импортированное дерево. Под этими деревьями находятся команды:

- **Export (Экспортировать)**: экспортировать текущее дерево во внешний файл.
- **Import (Импортировать)**: импортировать текущее дерево из внешнего файла.
- **Compare (Сравнить)**: сравнить текущее дерево с импортируемым деревом.
- **Refresh\_tree (Перезагрузить дерево)**: перезагрузить текущее дерево.
- **Download (Загрузить)**: загрузить импортируемое дерево в последовательный узел (CPU).

### <span id="page-18-1"></span>**5. РЕГИСТРЫ УЗЛОВ**

В этом разделе приведен список всех регистров, разделенных по типу узла. Эти регистры отображаются в разделе 2 меню Home при выборе того или иного узла сети. Необходимо иметь

Инструкция по использованию Конфигуратора Серии CX (CX series Configurator)

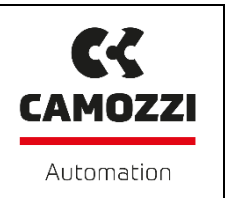

ввиду, что в базах профиля входа в систему не все регистры могут быть видимыми или доступными для записи.

## <span id="page-19-0"></span>**5.1 Регистр H0008: состояние**

Регистр состояния существует во всех узлах, кроме CPU, и предоставляет информацию об узле с обозначением цветовой индикации. Информация о состоянии реестра следующая:

- **Node OK (Узел подключен)**: узел работает правильно.
- **Node Running (Узел запущен)**: узел взаимодействует с CPU.
- **Short circuit (Короткое замыкание)**: имеется короткое замыкание, если узел является входным узлом, короткое замыкание находится на источнике питания, и когда оно будет устранено, узел начнет работать нормально. Если узел является выходным, то в узле имеется короткое замыкание на одном из выходных разъемов, и когда оно будет устранено, узел не начнет работать правильно до тех пор, пока не будет сброшено и возобновлено питание.
- **Overload group 1 (Группа перегрузки 1):** если входные или выходные разъемы разделены на две группы, это означает, что в первой группе есть перегрузка.
- **Overload group 2 (Группа перегрузки 2)**: указывает на наличие перегрузки во второй группе.
- **Voltage absent (Отсутствует напряжение)**: нет питания.
- **Under Voltage (Низкое напряжение)**: питание электронной платы ниже установленного уровня в соответствующем регистре.
- **Output mismatch (Несоответствие выходных данных)**: нет правильного соответствия между выходным значением, заданным конфигуратором и физическим значением выходного сигнала.

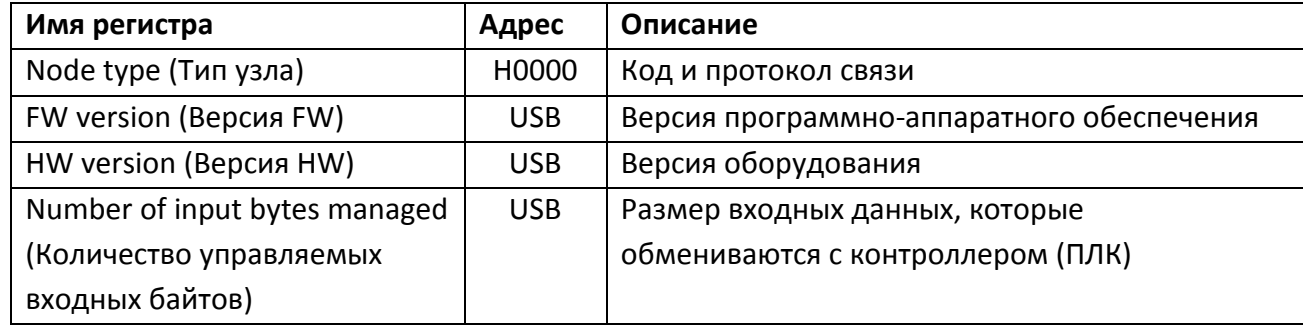

### <span id="page-19-1"></span>**5.2 Главный модуль CPU**

## Инструкция по использованию

## Конфигуратора Серии CX (CX series Configurator)

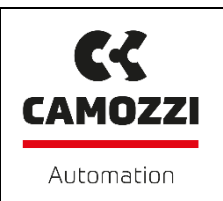

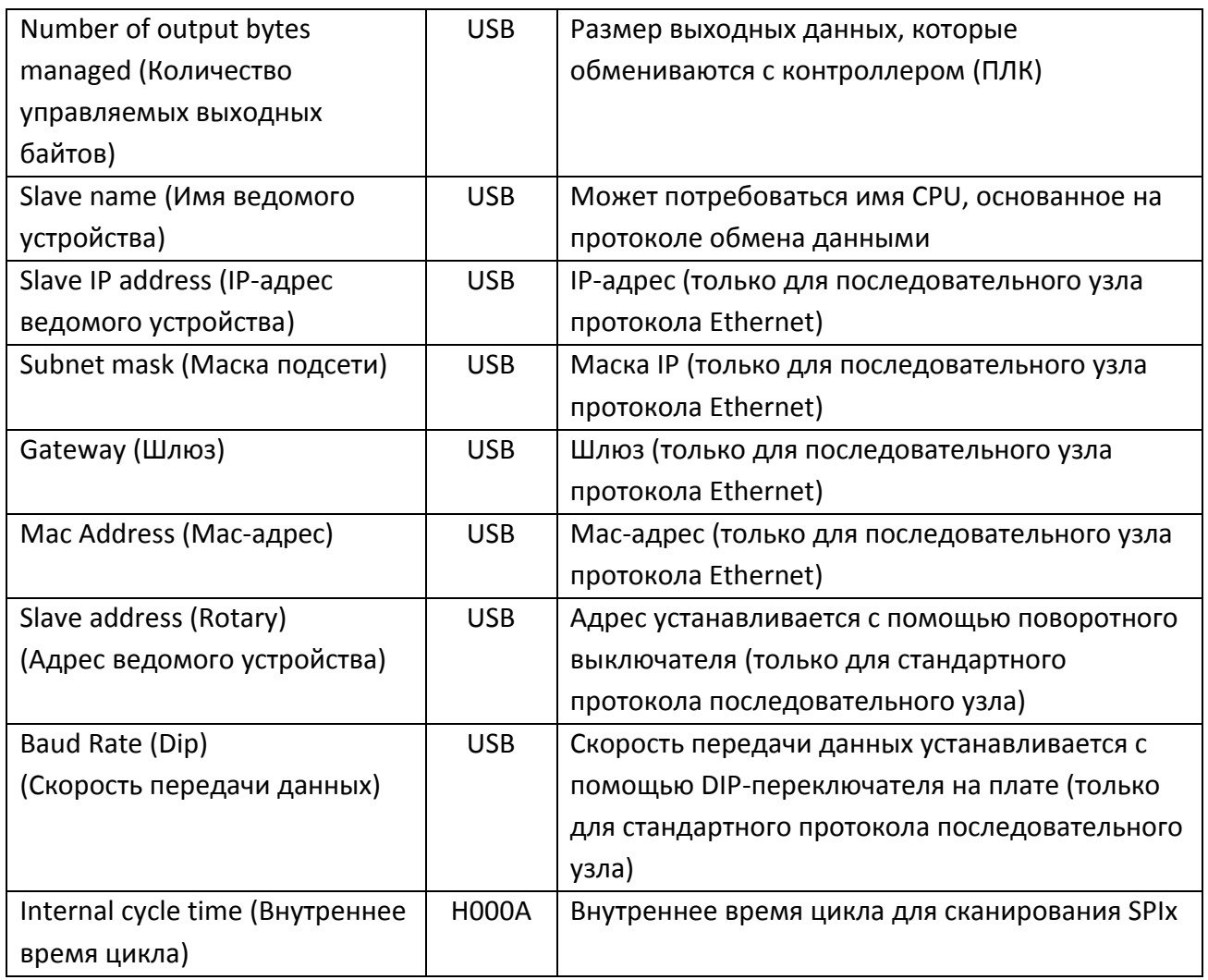

## <span id="page-20-0"></span>**5.3 Модули дискретного ввода**

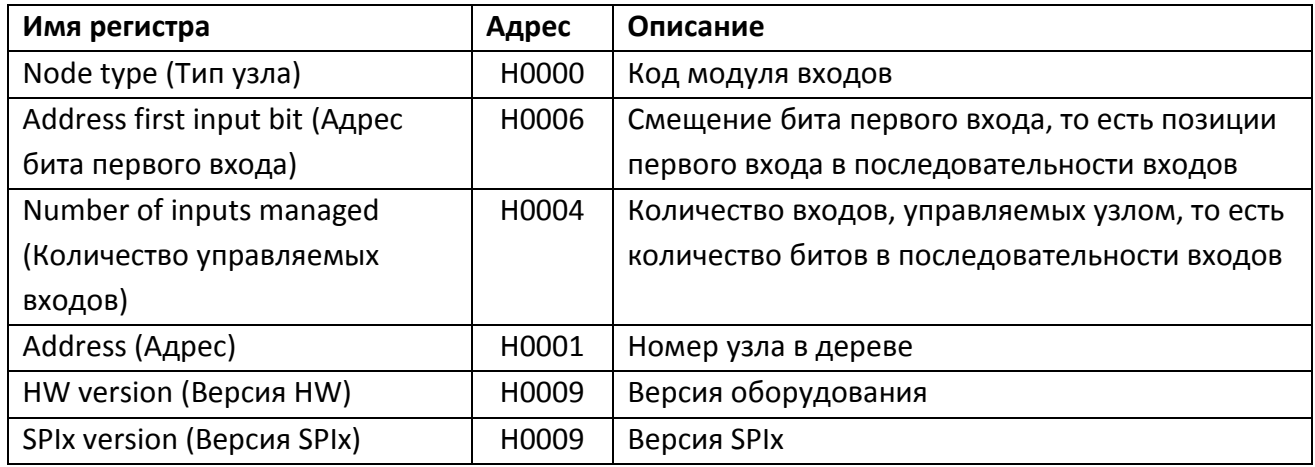

## Инструкция по использованию

## $C<sub>2</sub>$ **CAMOZZI** Automation

## Конфигуратора Серии CX (CX series Configurator)

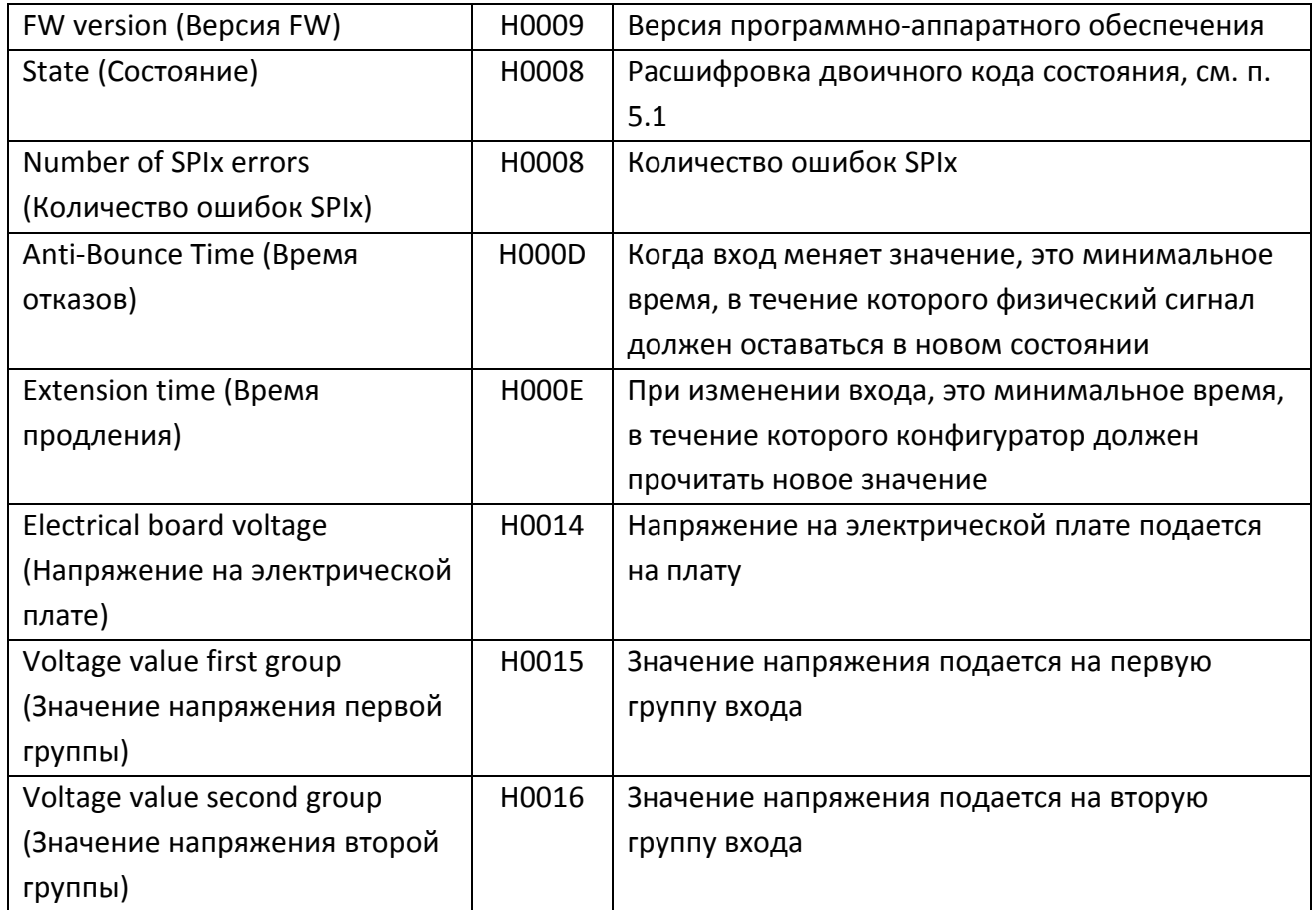

## <span id="page-21-0"></span>**5.4 Модули подсети**

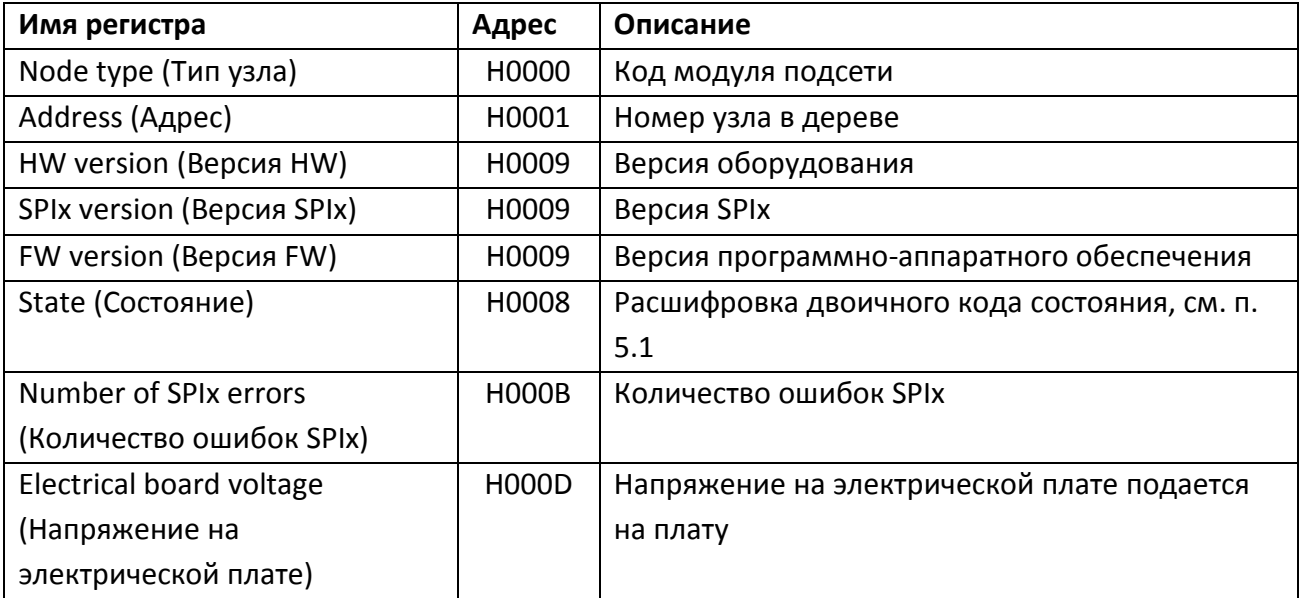

## Инструкция по использованию

## Конфигуратора Серии CX (CX series Configurator)

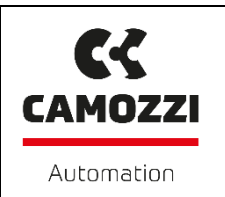

## <span id="page-22-0"></span>**5.5 Аналоговые модули**

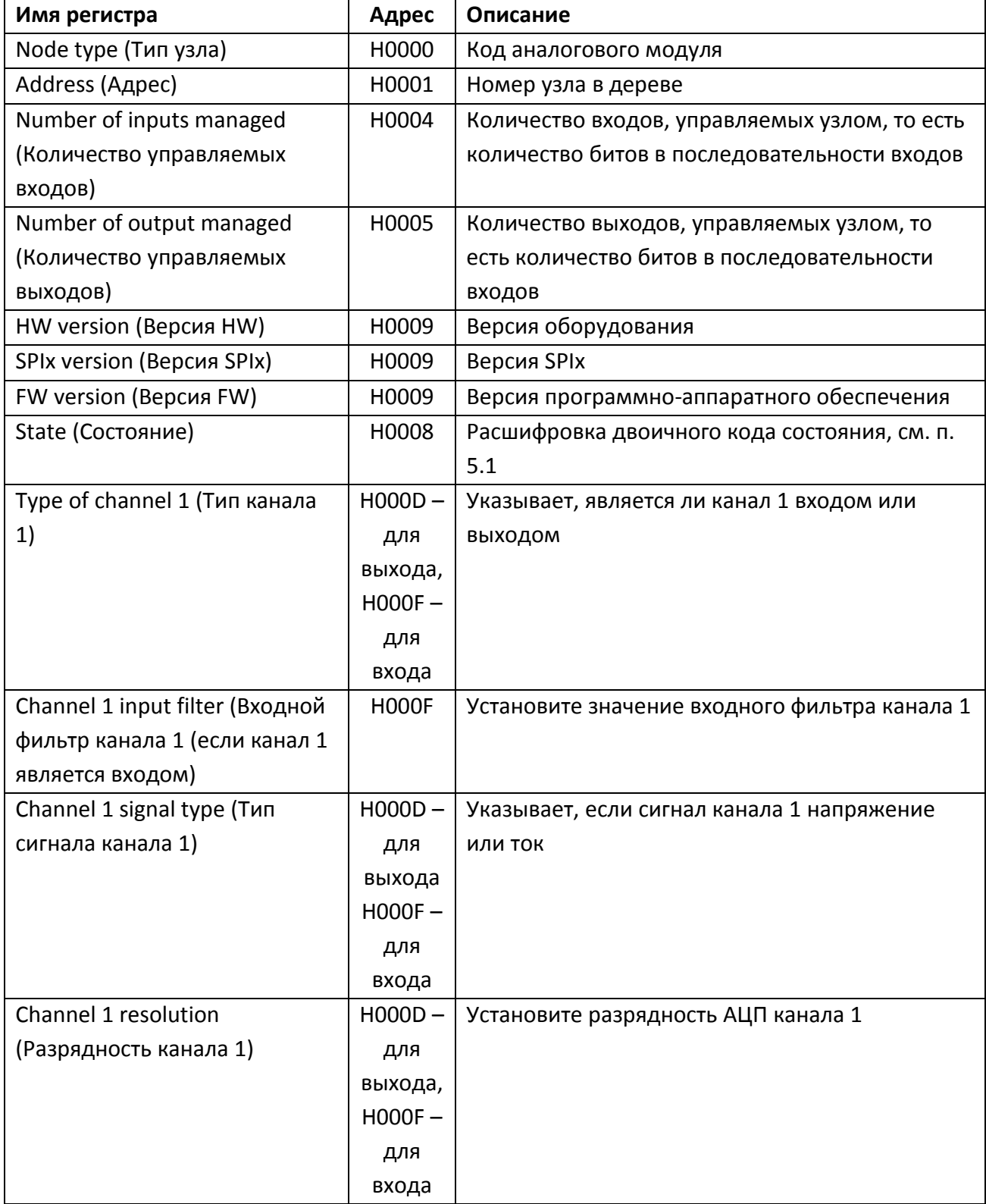

## Инструкция по использованию

## Конфигуратора Серии CX (CX series Configurator)

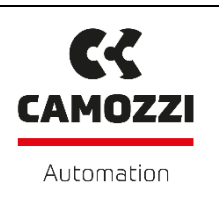

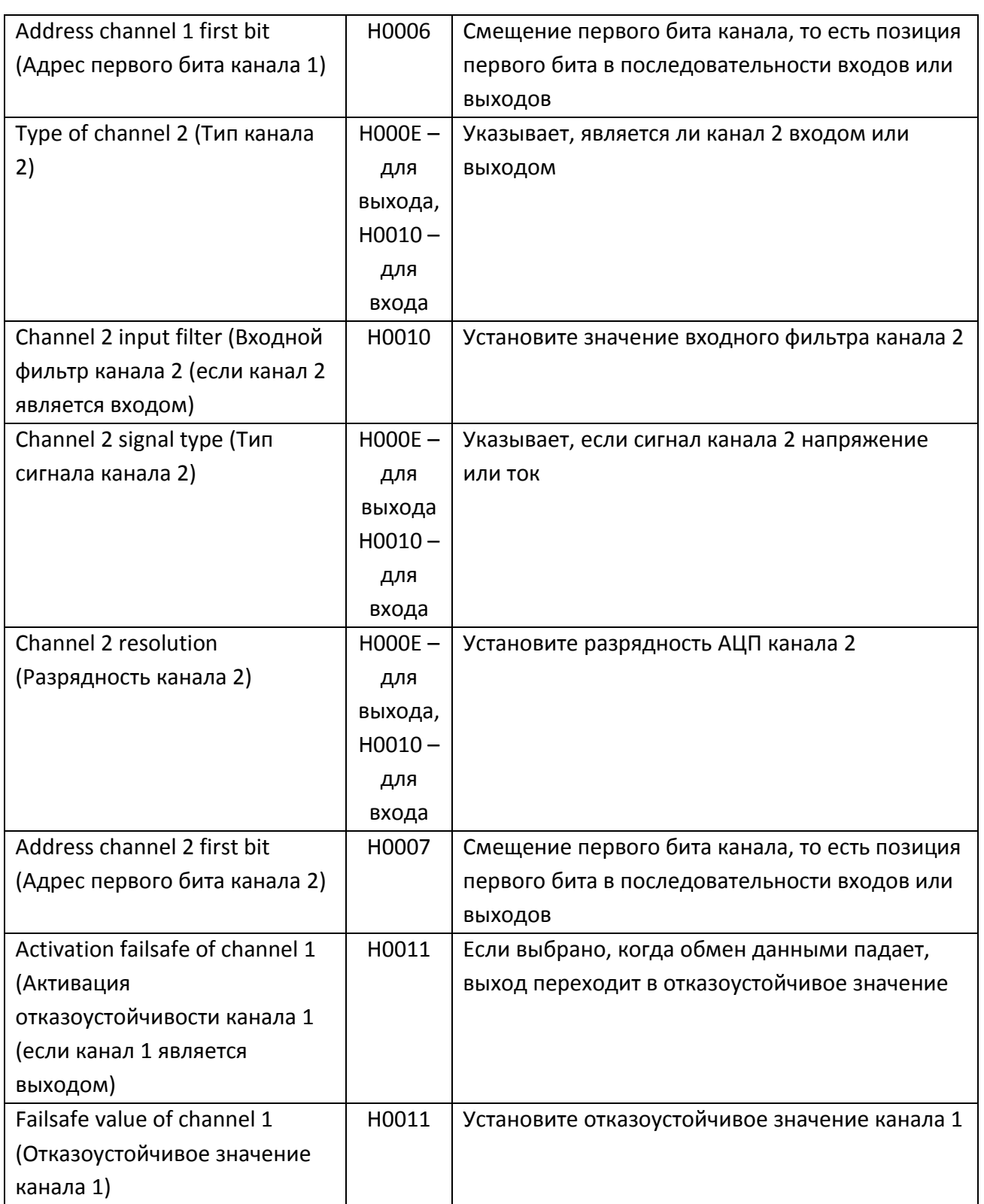

Инструкция по использованию

## Конфигуратора Серии CX (CX series Configurator)

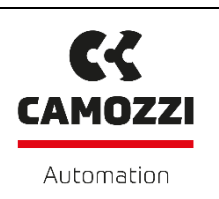

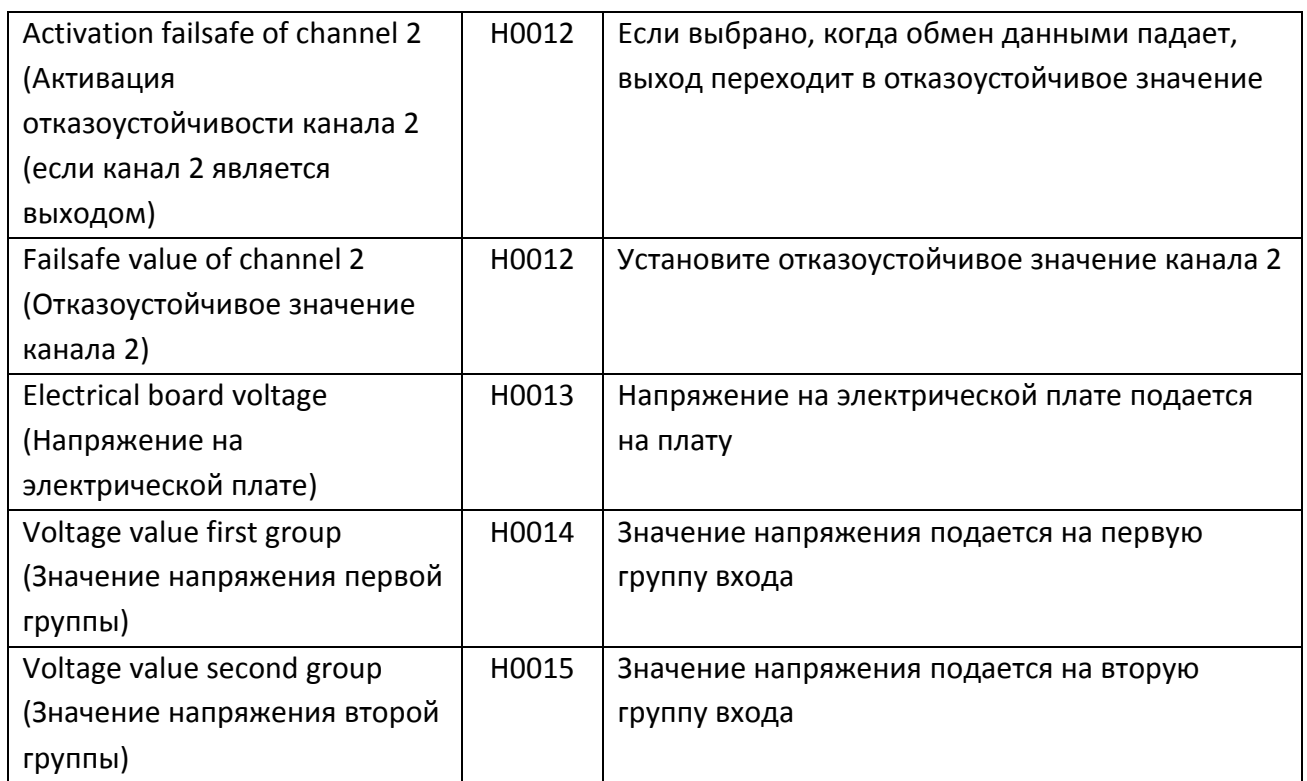

## <span id="page-24-0"></span>**5.6 Модули дискретного вывода**

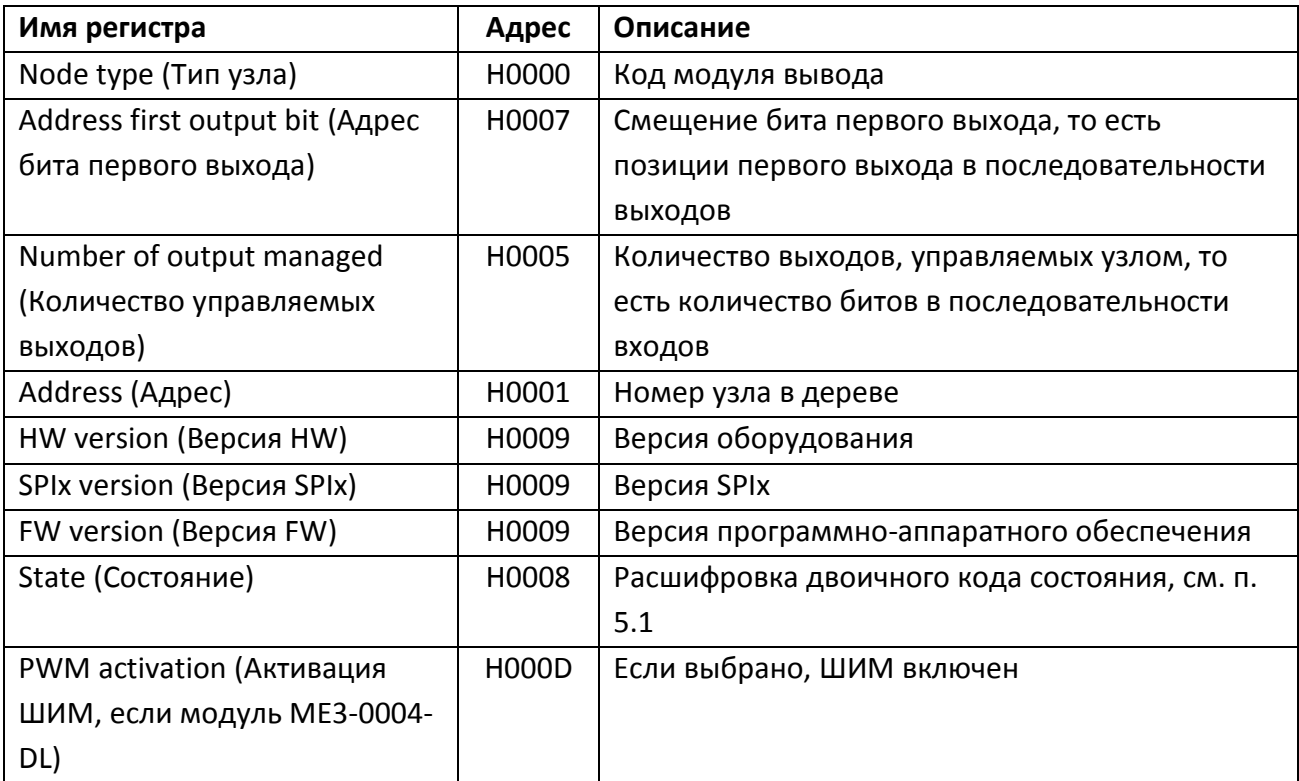

#### Инструкция по использованию

## Конфигуратора Серии CX (CX series Configurator)

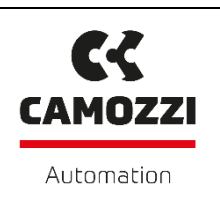

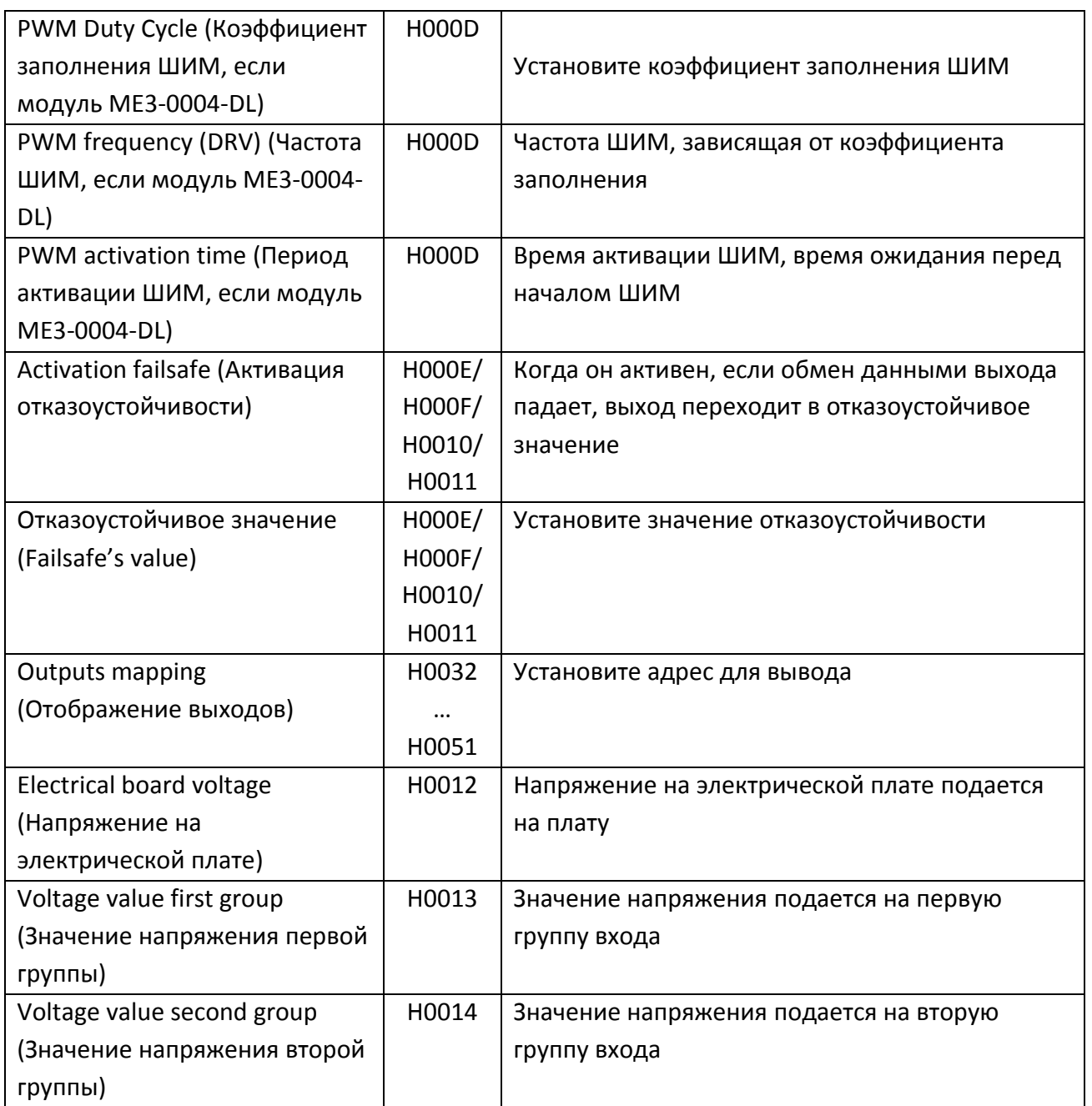

### <span id="page-25-0"></span>**6. КОНТАКТЫ**

Штаб-[квартира Camozzi](https://camozzi.ru/contact/office/shtab.html)

141592, Московская область, Солнечногорский район, пос. Пешковское, д. Чашниково, корпус Камоцци

Тел.: [+7 \(495\) 786-65-85](tel:+74957866585)

Email: [info@camozzi.ru](mailto:info@camozzi.ru)